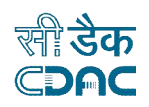

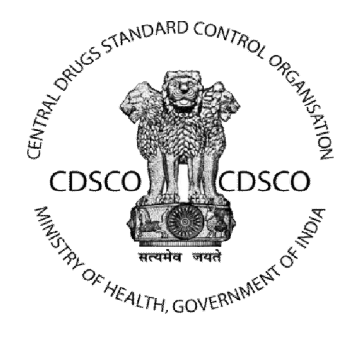

# **Central Drug Standard Control Organization (CDSCO)**

# **Applicant User Manual**

**For**

# **Medical Device Portal**

**Version: 1.0**

**Release Date: 28/12/2017**

## **Centre for Development of Advanced Computing**

**(A Scientific Society of the Ministry of Electronics and Information Technology, Govt. of India) Anusandhan Bhawan, C-56/1, Institutional Area, Sector-62, Noida-201307 Phone: 91-120-3063311-14 Website:**<http://www.cdac.in>

*This is a controlled document. Unauthorized access, copying and replication are prohibited. This document must not be copied in whole or part by any means, without the written authorization of CDAC, Noida*

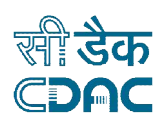

## **Table of Content**

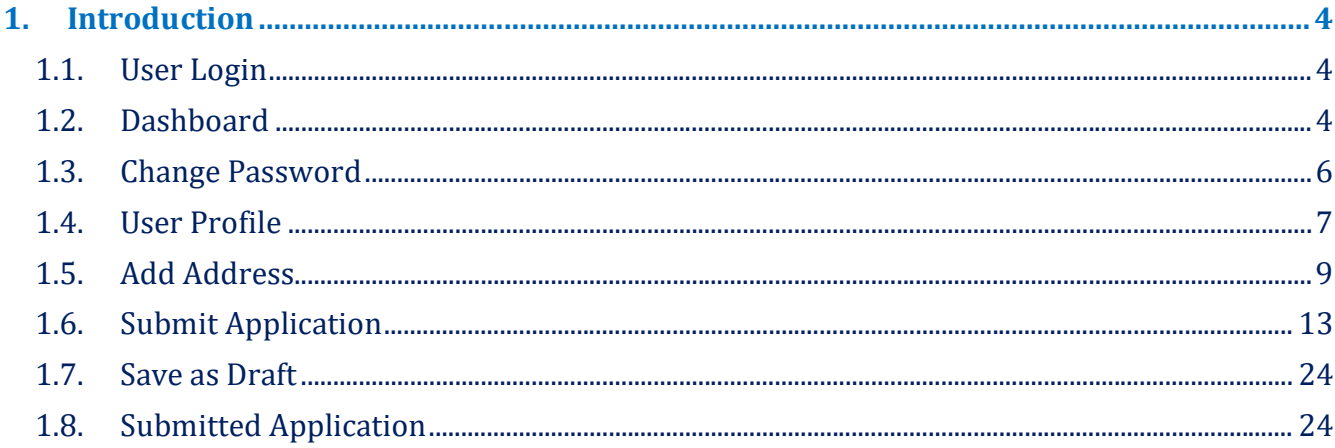

# **List of Figures**

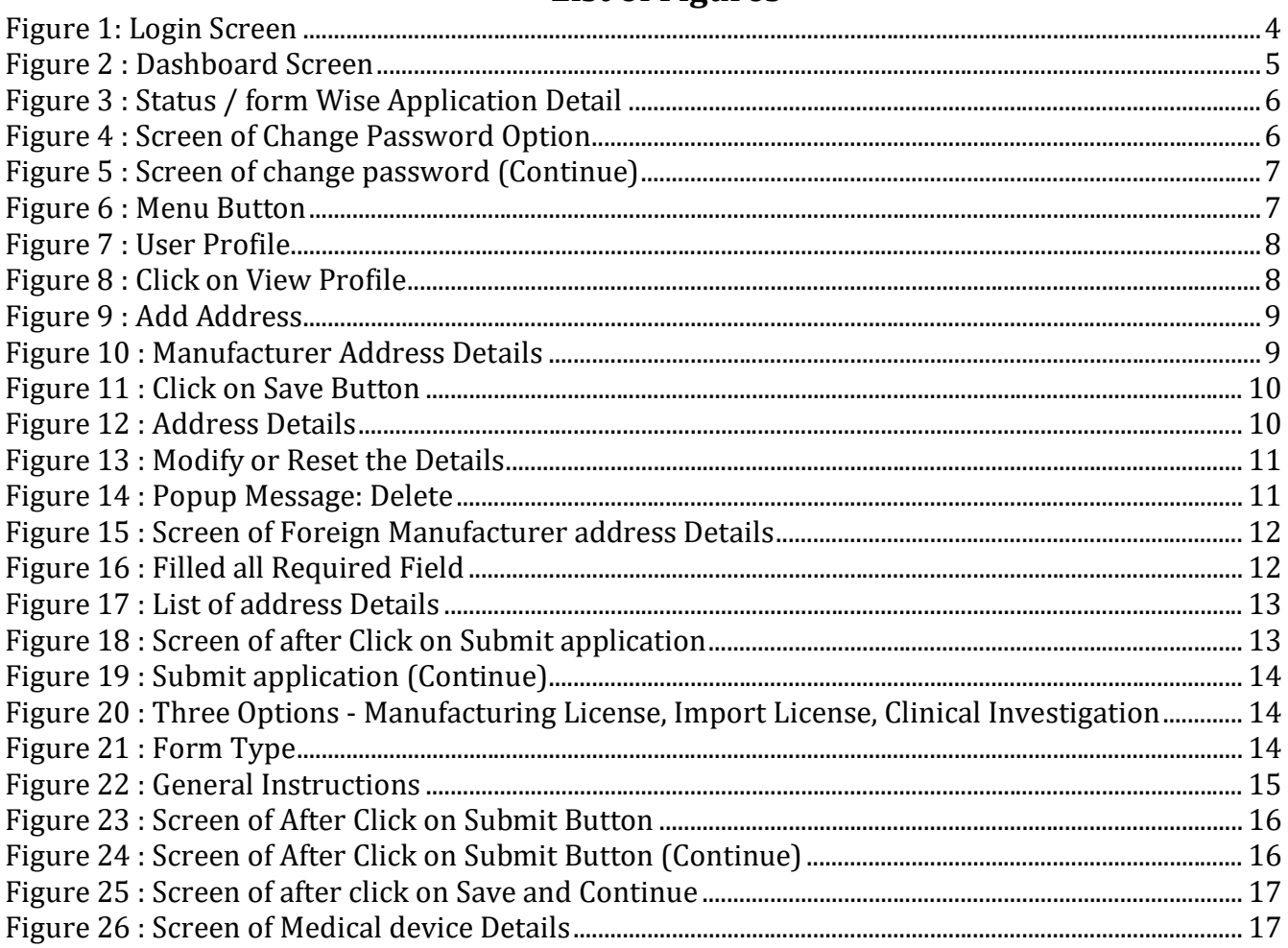

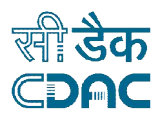

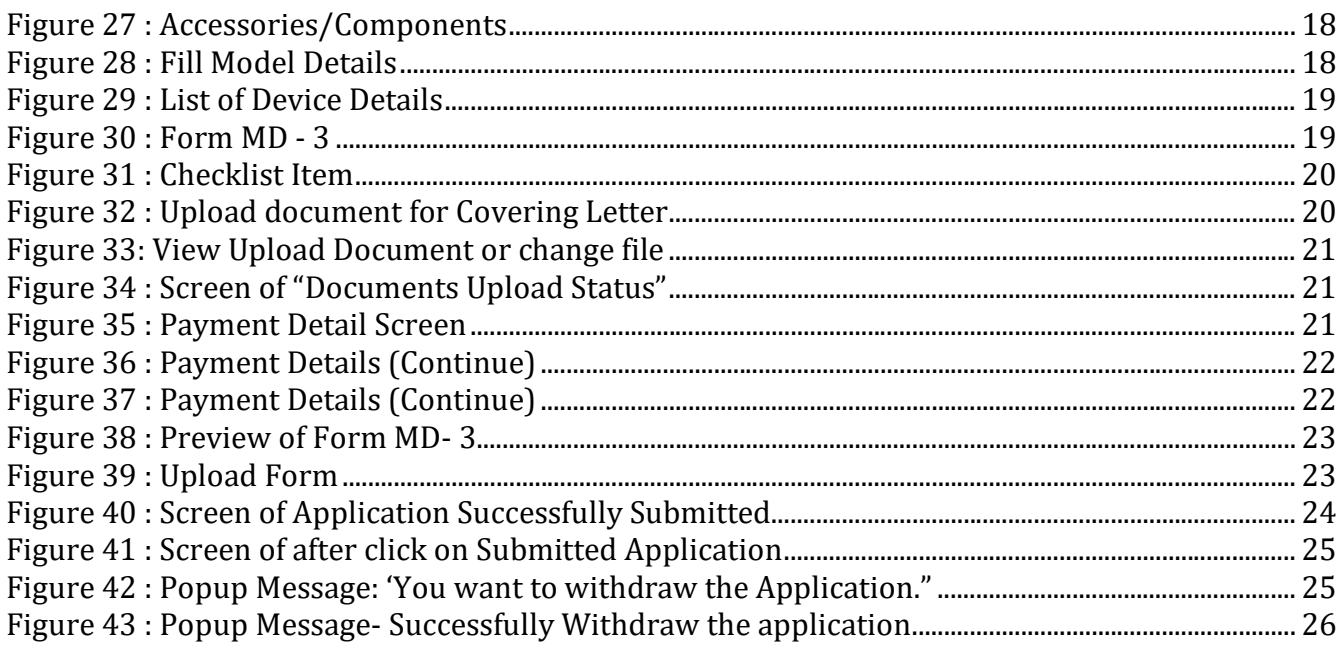

## **List of Table**

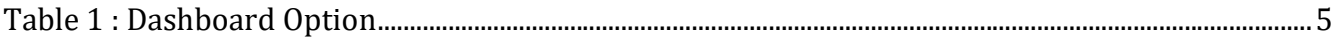

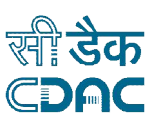

## **1. Introduction**

Online Portal for Medical devices enables applicant to submit online applications for Medical Devices regulatory process to CDSCO. It will also enable upload of supporting documents, respond to queries from CDSCO officials and track their application status. The user account lists out all the applications submitted and licenses/permissions held by them and provides the statistical analysis of the applications for various processes & licenses issued, suspended /cancelled, withdrawn.

The following sections details about the various steps

#### **1.1. User Login**

- $\triangleright$  How to login into the system?
- $\triangleright$  User can login the system with the correct User Name and Password credentials, as shown in *Figure 1.*

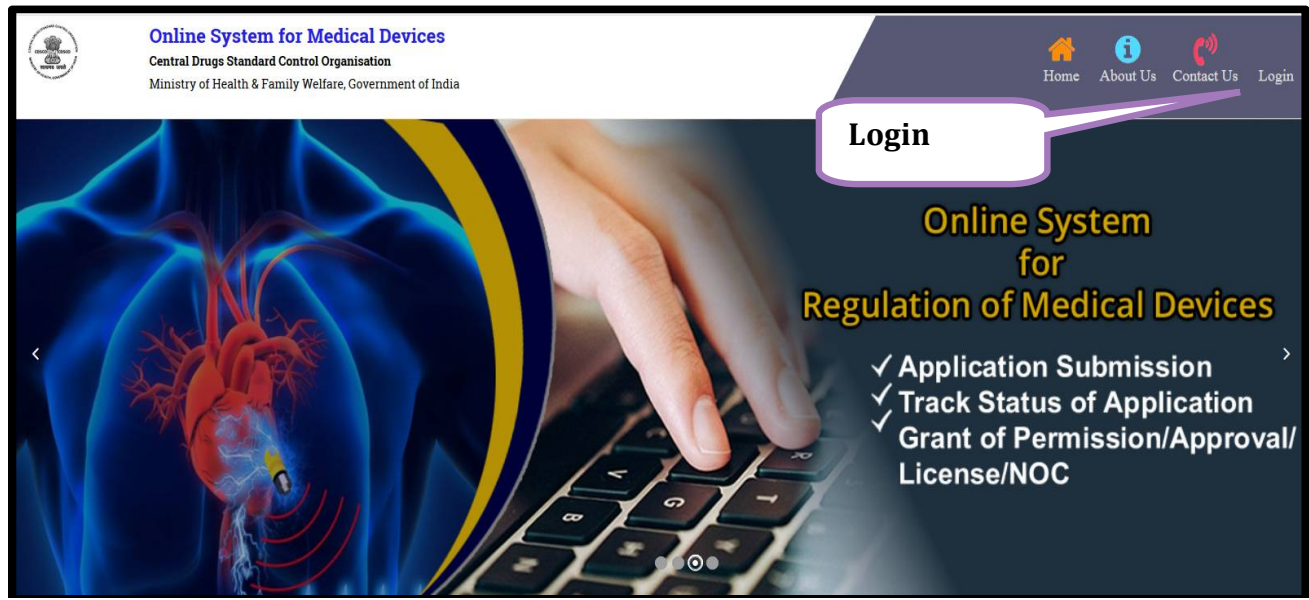

**Figure 1: Login Screen**

### **1.2. Dashboard**

 **Dash Board Screen** : After successful login to the application the system will show a Dashboard there you can see the multiple informations,as shown in *Figure 2.*

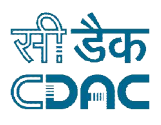

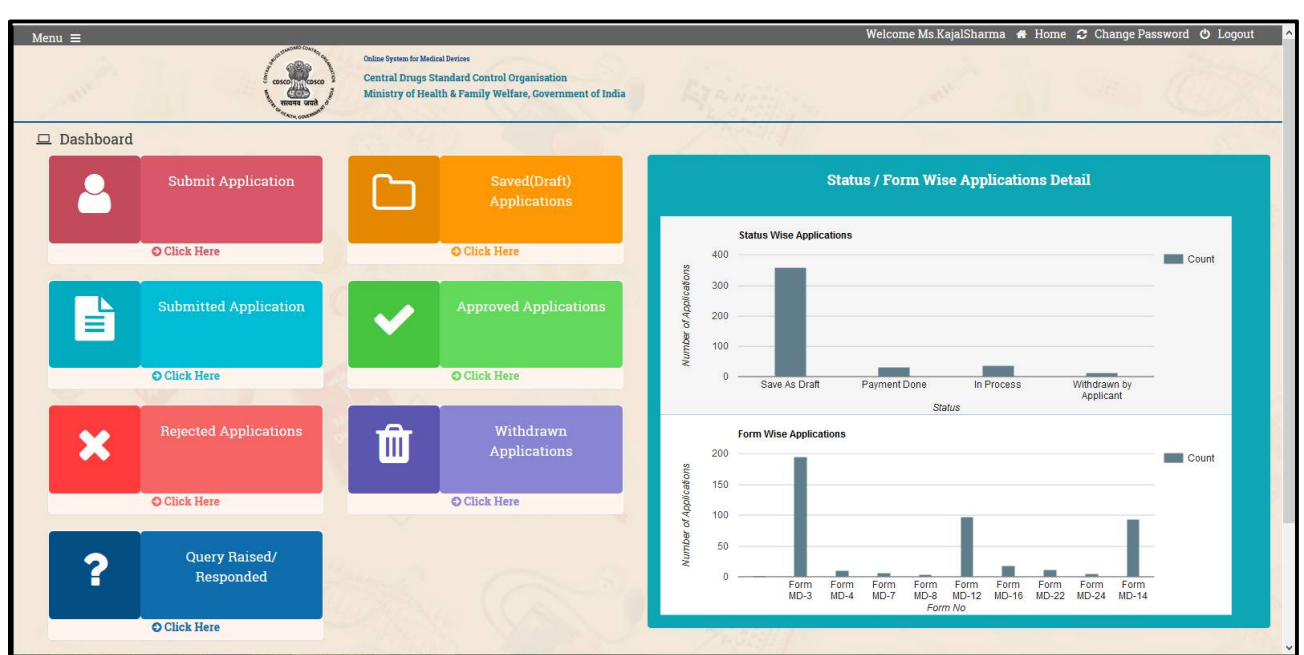

**Figure 2 : Dashboard Screen**

 $\triangleright$  Various options are available on the dashboard as described below :-

#### **Table 1 : Dashboard Option**

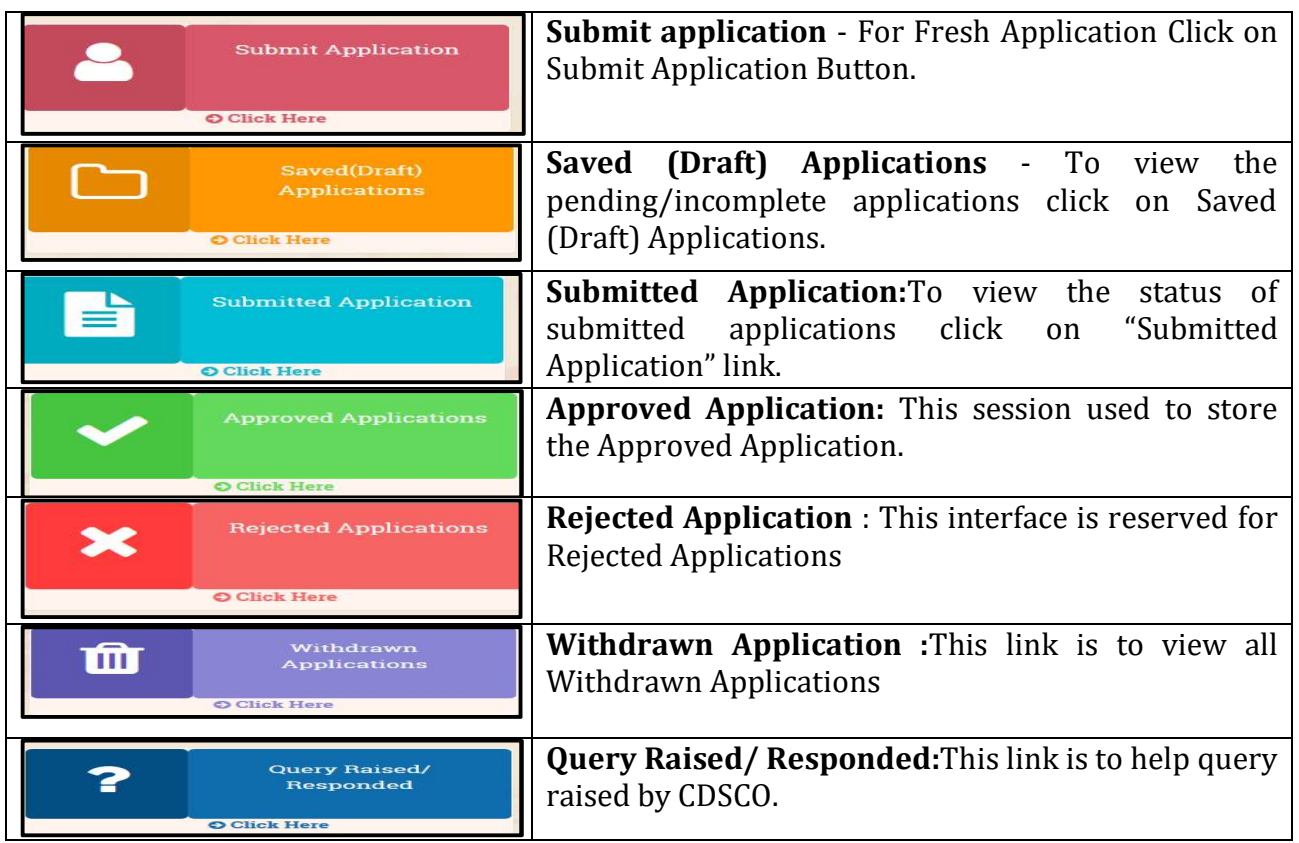

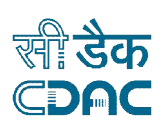

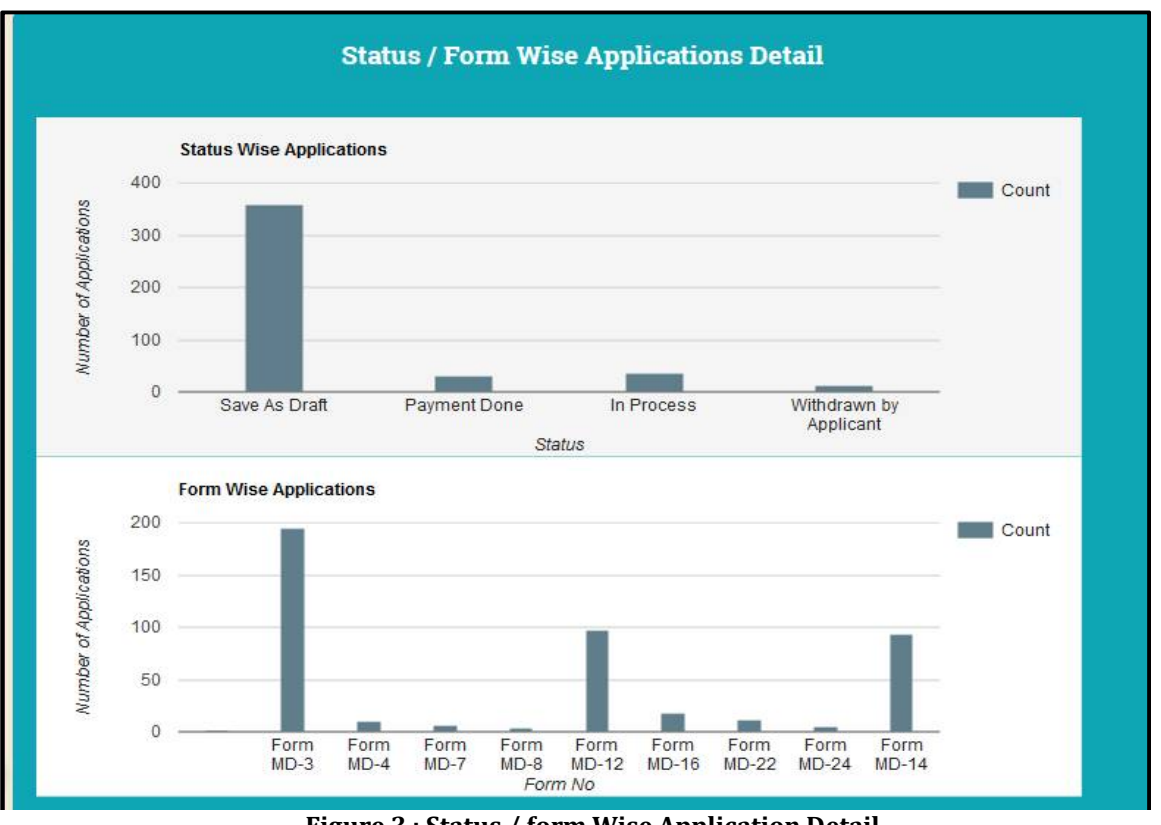

**Figure 3 : Status / form Wise Application Detail**

### **1.3. Change Password**

 $\triangleright$  If the user want to change their password then they can click on 'Change Password' link, as shown in *Figure 4.*

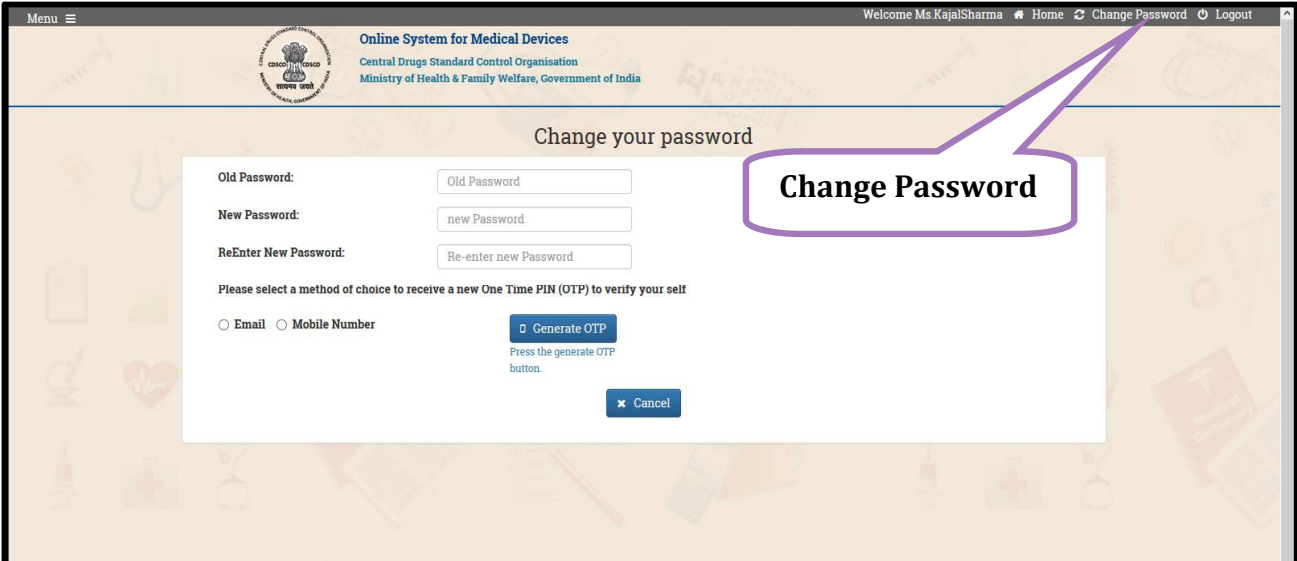

**Figure 4 : Screen of Change Password Option**

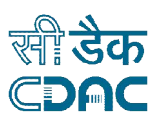

 After clicking the "Change Password" link you can see a new screen as shown in *Figure 5* where you can change the old password with the new one.

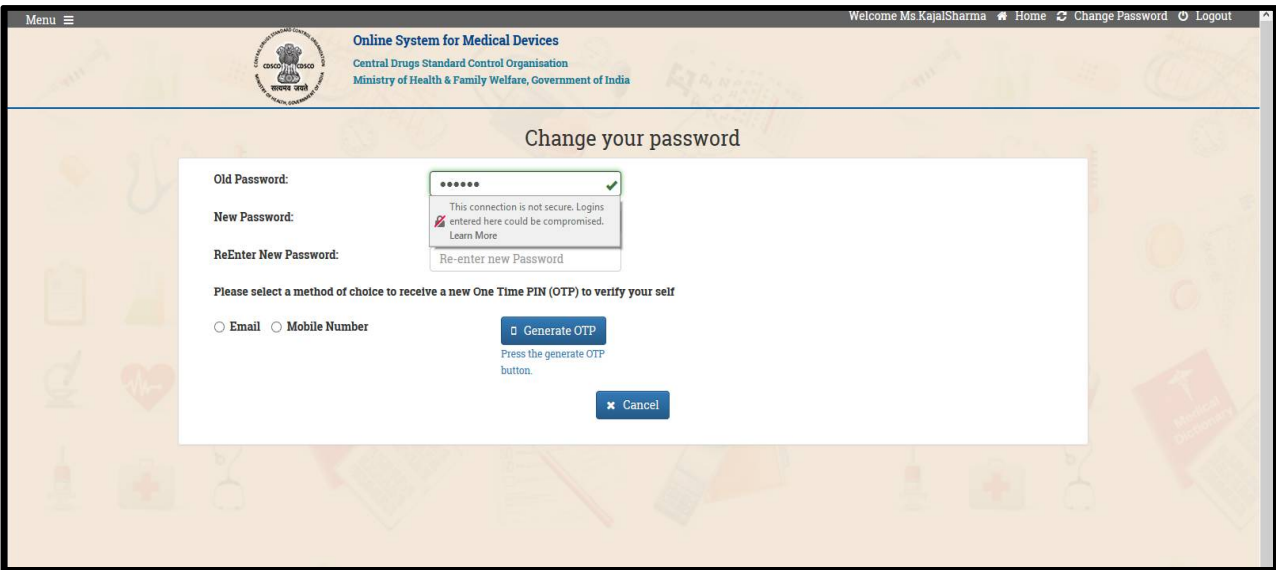

**Figure 5 : Screen of change password (Continue)**

**Note**

 After enter the new password click on "save" button and the password will be saved with the new one.

#### **1.4. User Profile**

 Click on Menu as Shown in the **figure 6.** After click on Menu Button it shows "User Profile", "Add Address", and "Online Payment".

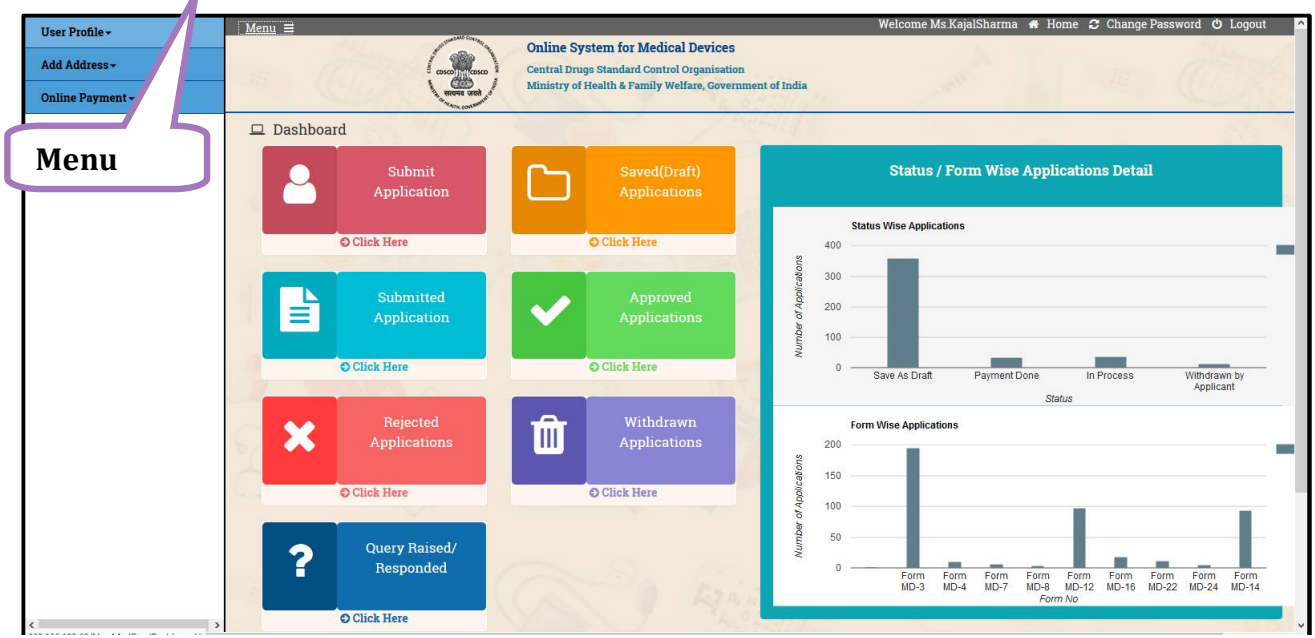

**Figure 6 : Menu Button**

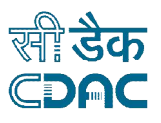

Click on User Profile as shown in **Figure 7.** 

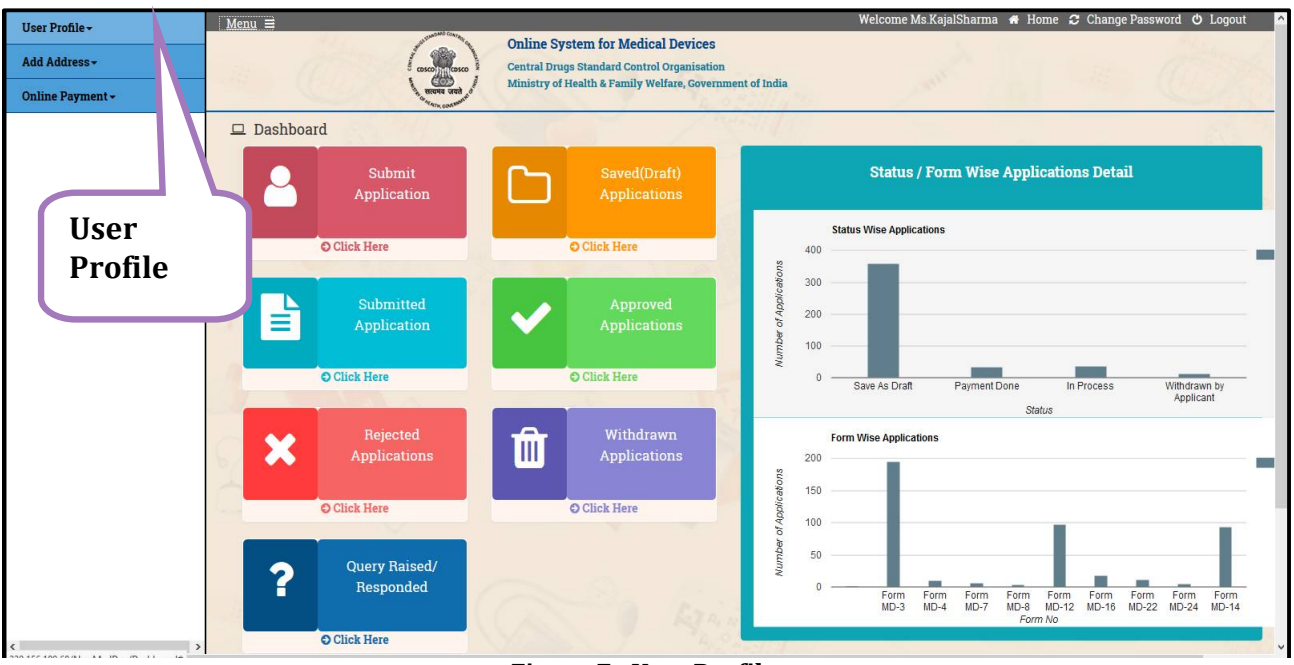

**Figure 7 : User Profile**

 After clicking the User Profile, click on "View Profile" Option. Then you will get below the mention screen i.e as shown in the **figure 8.**

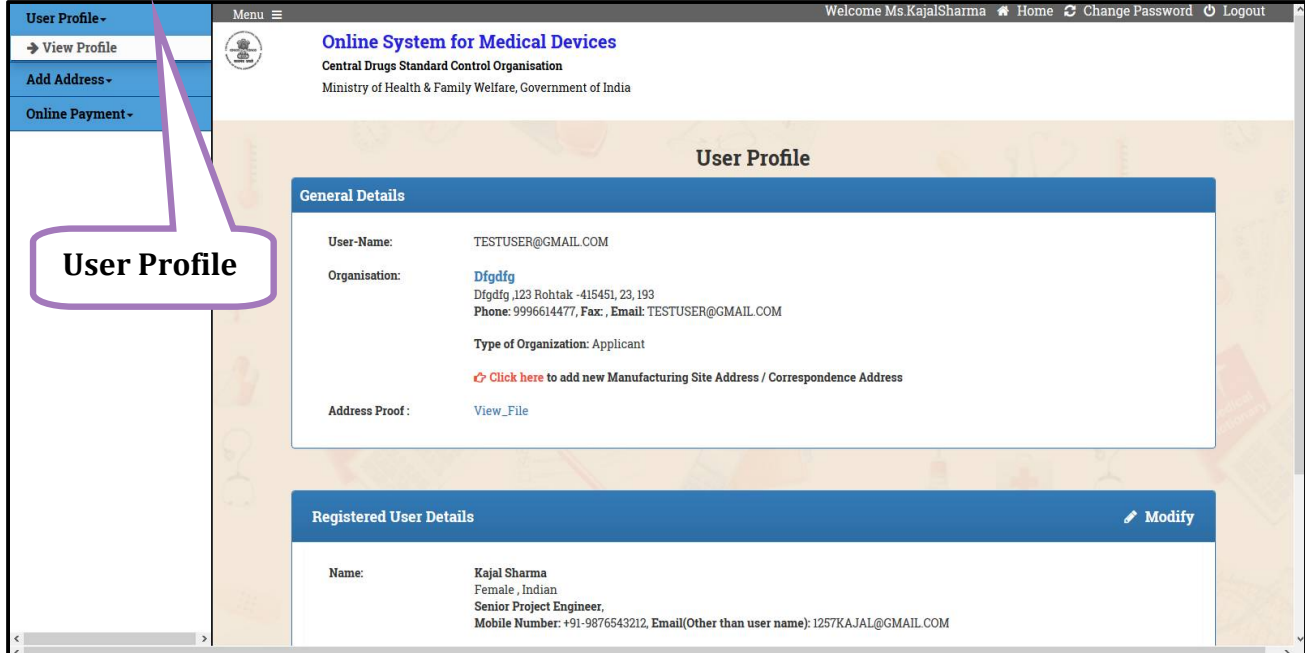

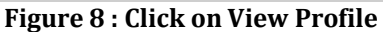

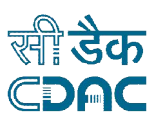

## **1.5. Add Address**

 There is two Option in Add Address (a) Add Correspondence and Site Address (b) Foreign Manufacturer address as shown in **figure 9.**

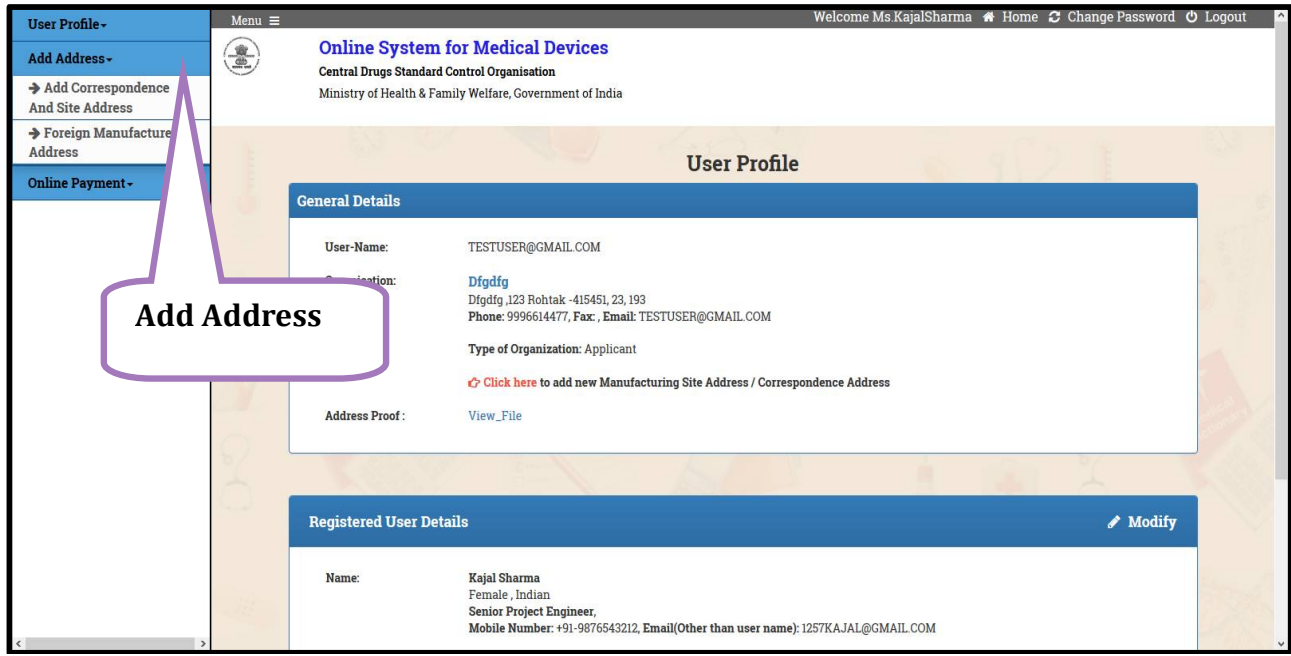

**Figure 9 : Add Address**

 Click on Add Correspondence and Site Address the screen will show as mention in **figure 10.**

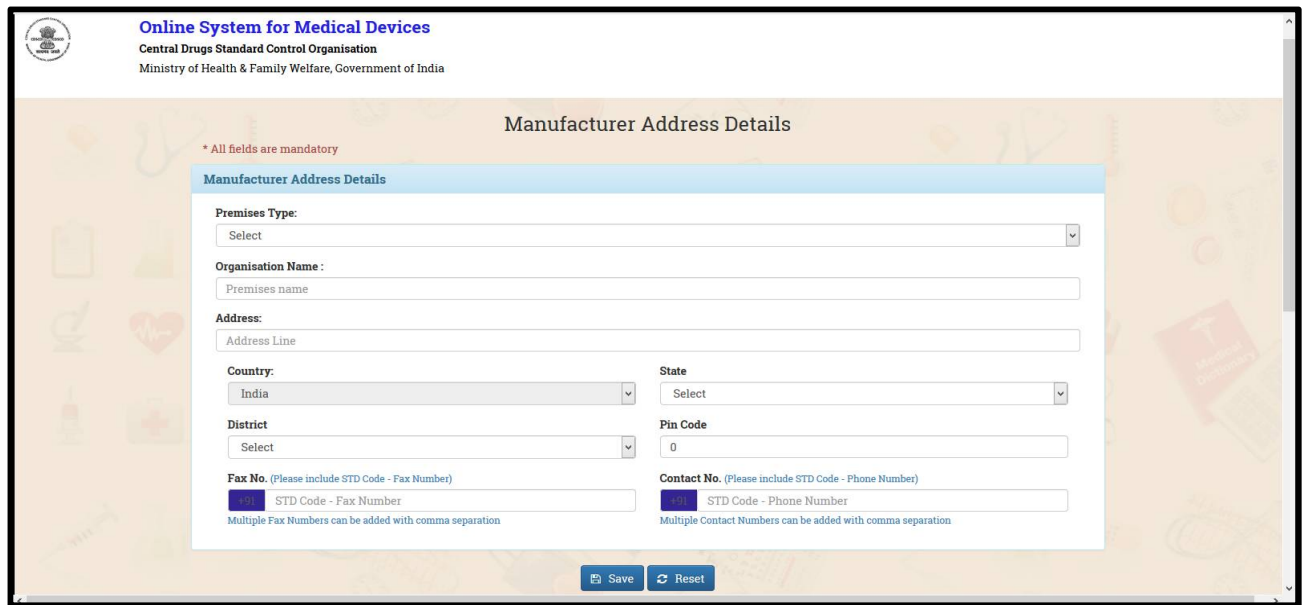

**Figure 10 : Manufacturer Address Details**

 $\triangleright$  Fill all the mandotory details (\*) as shown in **figure 11**, and then after click on Save button.

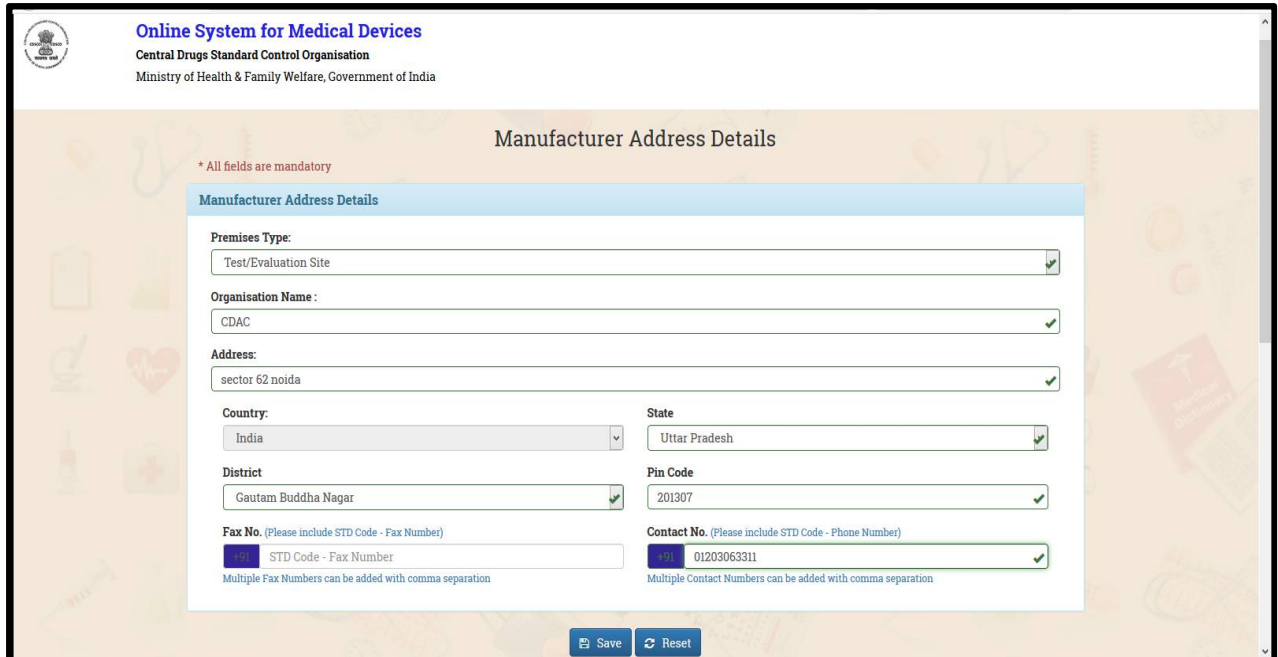

**Figure 11 : Click on Save Button**

 After click on save button, the list will shown as below the mention **Figure 12**. User can Edit with Edit Button  $\circledcirc$  or Delete the Address.

| $\div$ | Premises Name $\Leftrightarrow$ | Address $\Leftrightarrow$                                                | Edit $\triangleq$ |  |
|--------|---------------------------------|--------------------------------------------------------------------------|-------------------|--|
| $\Box$ | $#$ Rdhsdf                      | 4234234,Koderma Jharkhand,454544, India                                  | $\mathcal C$      |  |
| $\Box$ | $+$ Segfsdtgft                  | ,Darrang Madhya Pradesh, 415451, India                                   | $\varnothing$     |  |
| $\Box$ | $+$ asdfghj                     | dfsfsfsd,Darrang Madhya Pradesh,415451, India                            | $\varnothing$     |  |
| $\Box$ | $#$ Asdasd                      | Dfqdfq,Darranq Madhya Pradesh,415451, India                              | $\mathcal C$      |  |
| $\Box$ | $+$ Ansdmbwha                   | wefwefwef, South Goa Goa, 765746, India                                  | $\mathbf G$       |  |
| $\Box$ | $#$ Asdasd                      | Dfqdfq,Darrang Madhya Pradesh,415451, India                              | $\mathcal C$      |  |
| $\Box$ | $+$ DGHSE                       | $\mathcal G$                                                             |                   |  |
| $\Box$ | $+$ asdfghj                     | dfsfsfsd,Darrang Madhya Pradesh,415451, India                            | $\overline{G}$    |  |
| $\Box$ | $#$ Asdasd                      | Dfgdfg,Darrang Madhya Pradesh,415451, India                              | $\mathfrak{a}$    |  |
| $\Box$ | $+$ DGHSE                       | FHT, Darrang Madhya Pradesh, 415451, India                               | $\mathcal{C}$     |  |
|        |                                 | $4 \t5 \t6 \t7 \t8 \t$<br>$\overline{3}$<br>$2^{\circ}$<br>$\alpha$      |                   |  |
|        |                                 |                                                                          |                   |  |
|        |                                 | © 2017. All Rights Reserved   Designed, Developed And Maintained By CDAC |                   |  |

After click on edit button user can modify or Reset the details.As shown in **figure 13.**

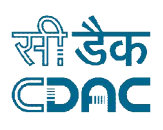

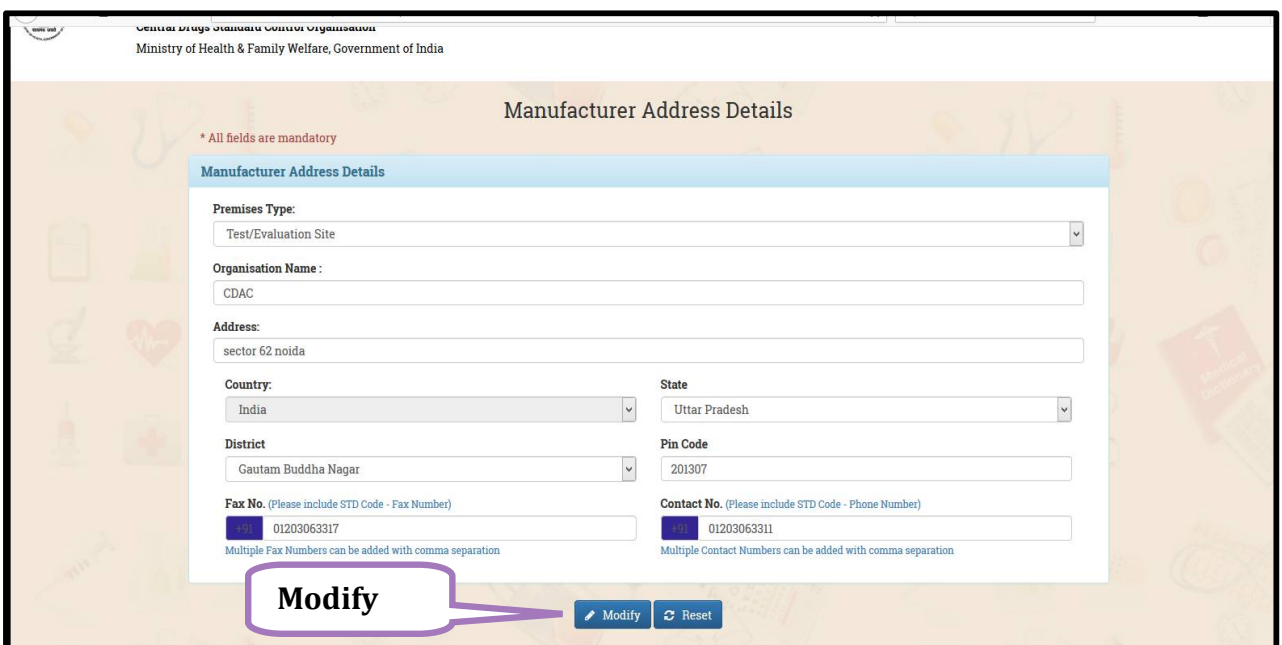

**Figure 13 : Modify or Reset the Details**

 $\triangleright$  If User wants to delete any address details, Select by Checklist button, and then click on Delete Button, After you clicked Delete Button, you can get Popup Message i.e "Do you Want to Delete" then click on OK button.

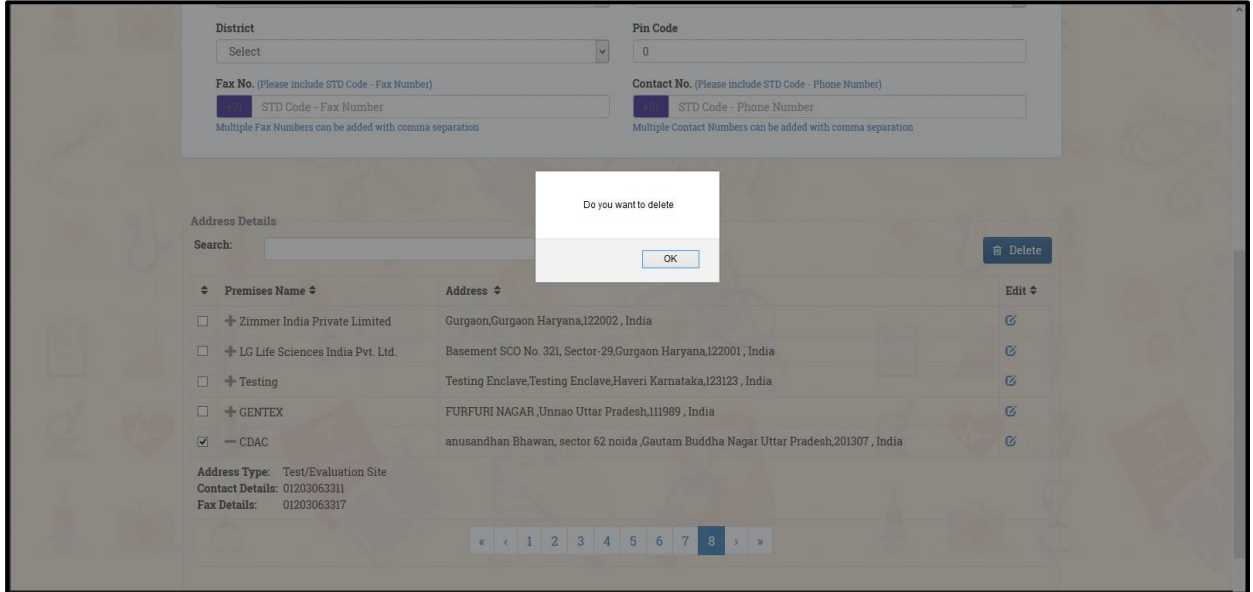

**Figure 14 : Popup Message: Delete**

 $\triangleright$  Now click on Foreign Manufacturer address Details, the screen will shown as figure 13. Fill all the required field as shown in **figure 15.**

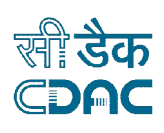

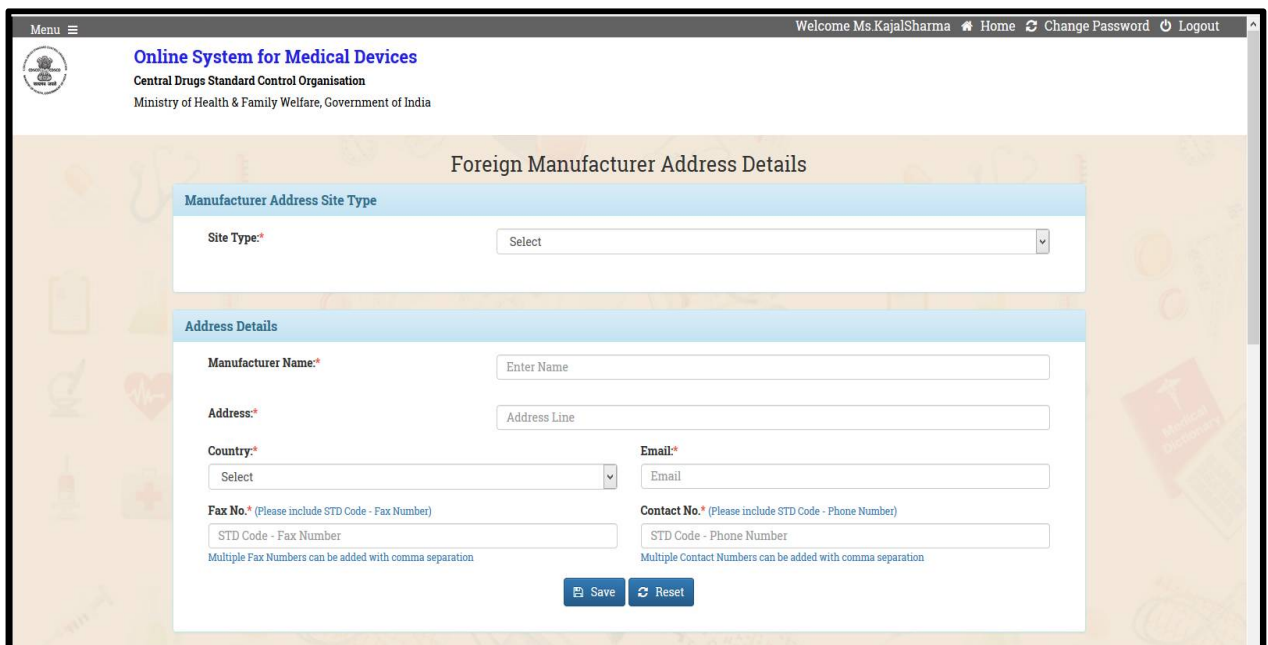

**Figure 15 : Screen of Foreign Manufacturer address Details**

 After fill all the details you can save information by clicking the Save Button. As shown in **figure 16.**

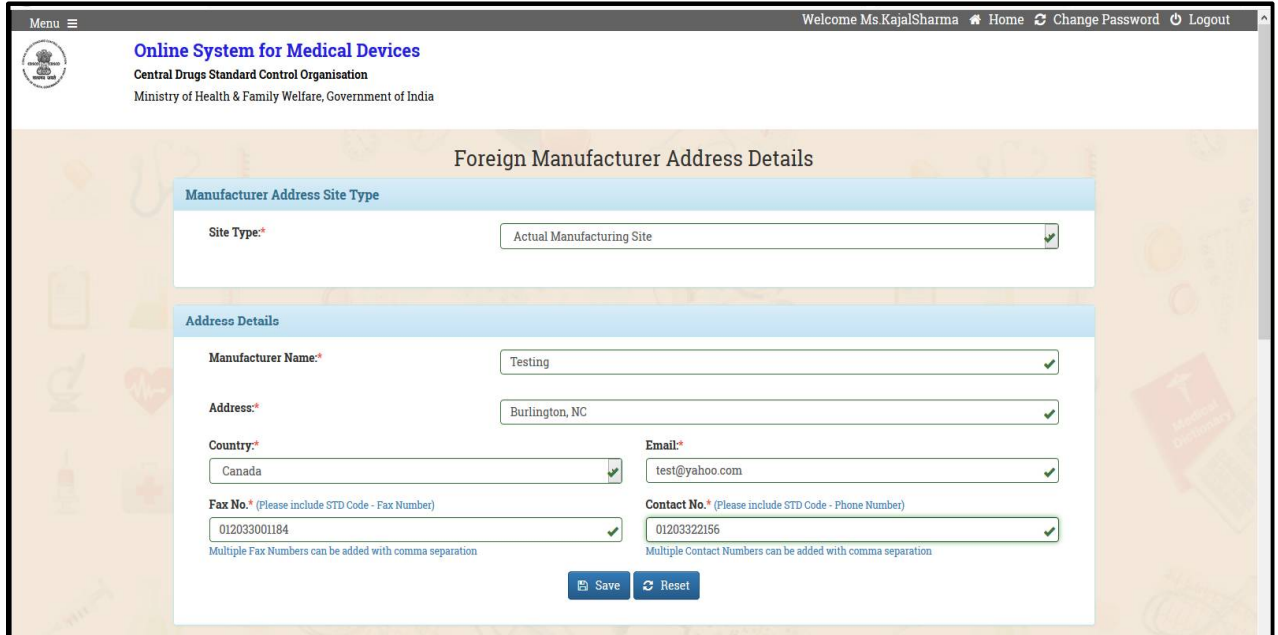

**Figure 16 : Filled all Required Field**

 After click on Save Button Address Details list will show, **figure 17,** user can Edit or Delete the address.

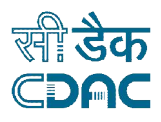

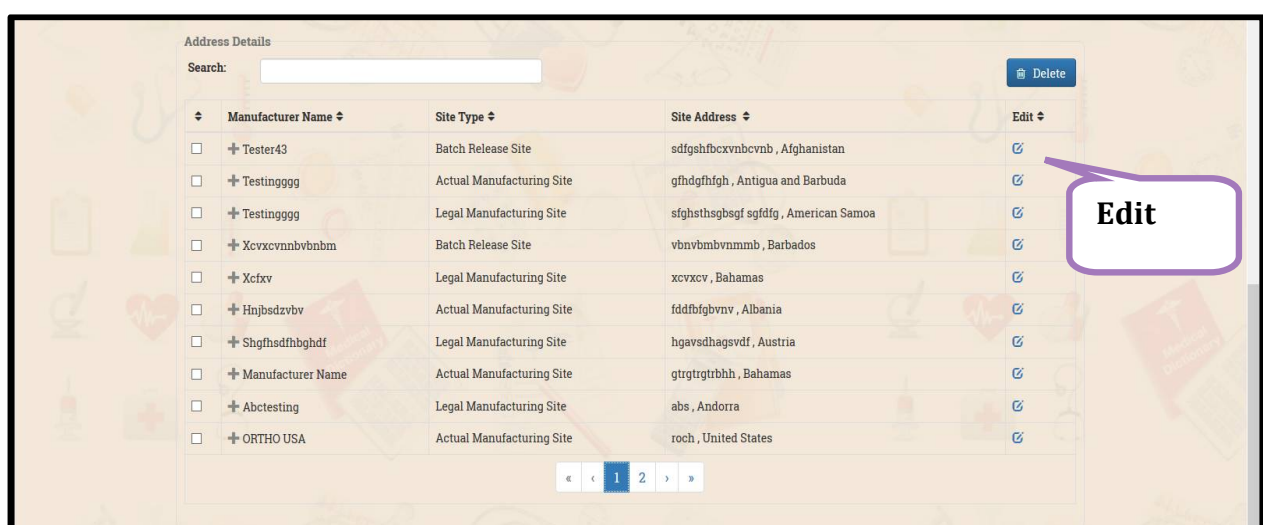

**Figure 17 : List of address Details**

## **1.6. Submit Application**

 $\triangleright$  Click on  $\blacksquare$  Submit Application  $\blacksquare$  Submit Application then below the mention screen will show, **Figure 18.** 

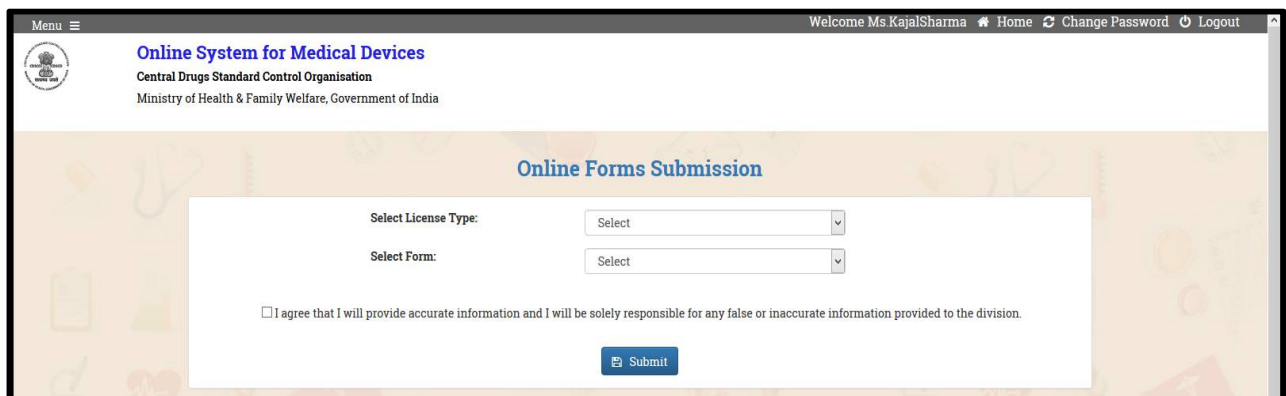

**Figure 18 : Screen of after Click on Submit application**

 Fill all the details using Dropdown Menu List like Selet License Type, Select Forms then after click on Submit Button for Online Form Submission. As shown in **figure 19, 20, 21, 22.**

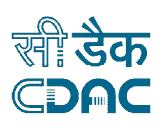

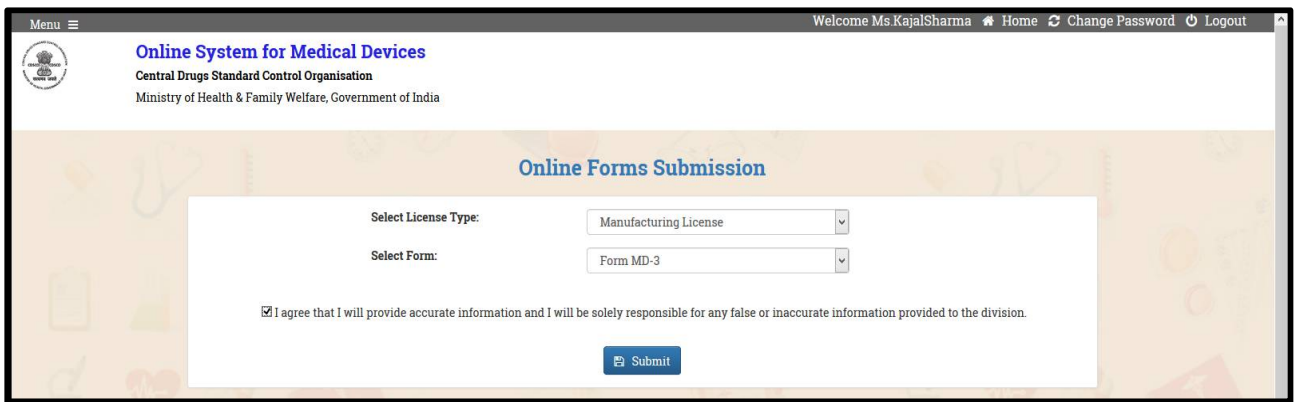

**Figure 19 : Submit application (Continue)**

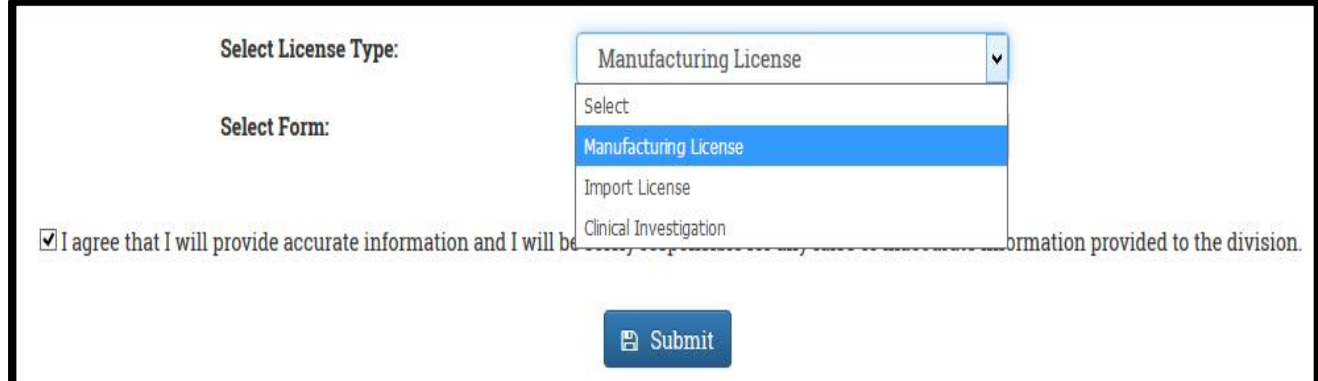

**Figure 20 : Three Options - Manufacturing License, Import License, Clinical Investigation**

 $\triangleright$  Select any Form from Dropdown List like – (a) Form MD- 3 (b) Form MD- 4 (c) Form MD-7 (d) Form MD- 8. As shown in **figure 19.**

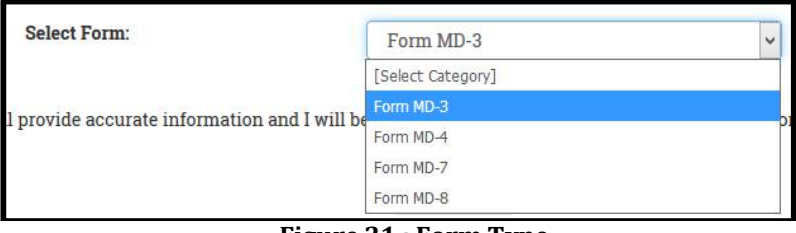

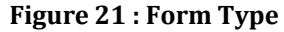

Read carefully General Instructions then after Proceed. As Shown in **Figure 20**.

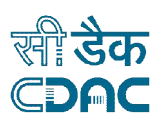

#### **GENERAL INSTRUCTIONS**

\* User can proceed to Online Form Submission only if the User Profile is complete.

Please read the below instructions carefully before proceeding to Online Form Submission

1. Online Form Submission is divided into few simple steps like:

o Filling of Form

 $\circ$  Uploading Essential Documents in checklist

- o Payment (if applicable) and
- o Final Form Upload.

2. User is required to download  $\triangleq$  pdf in Full Preview step. After downloading, perform the following steps:

- o Sign and Stamp the form
- o Scan the Signed and Stamped Form
- $\circ$  Upload this form in the  $\emph{Upload Form step}$

3. Please ensure that you have all the required documents ready to upload them in checklist section. Please view the checklist from here

#### **Figure 22 : General Instructions**

After click on Submit Button screen will show in **figure 23& figure 24**.

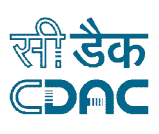

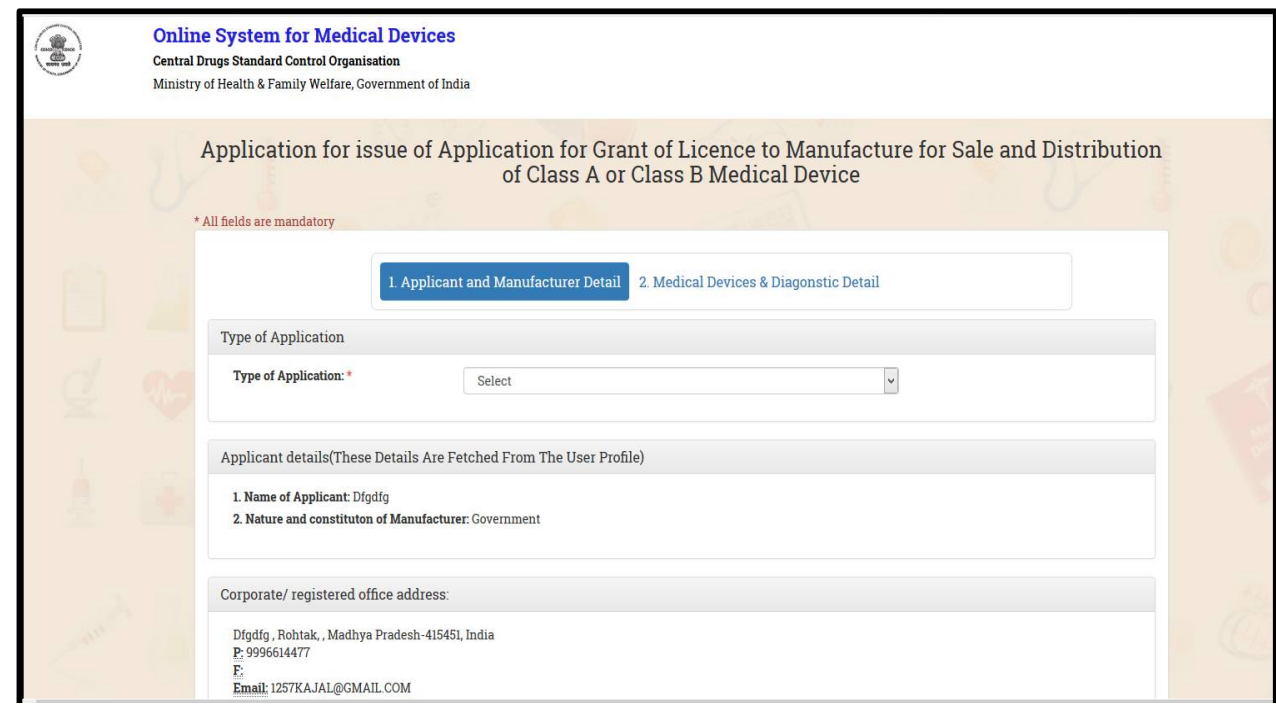

#### **Figure 23 : Screen of After Click on Submit Button**

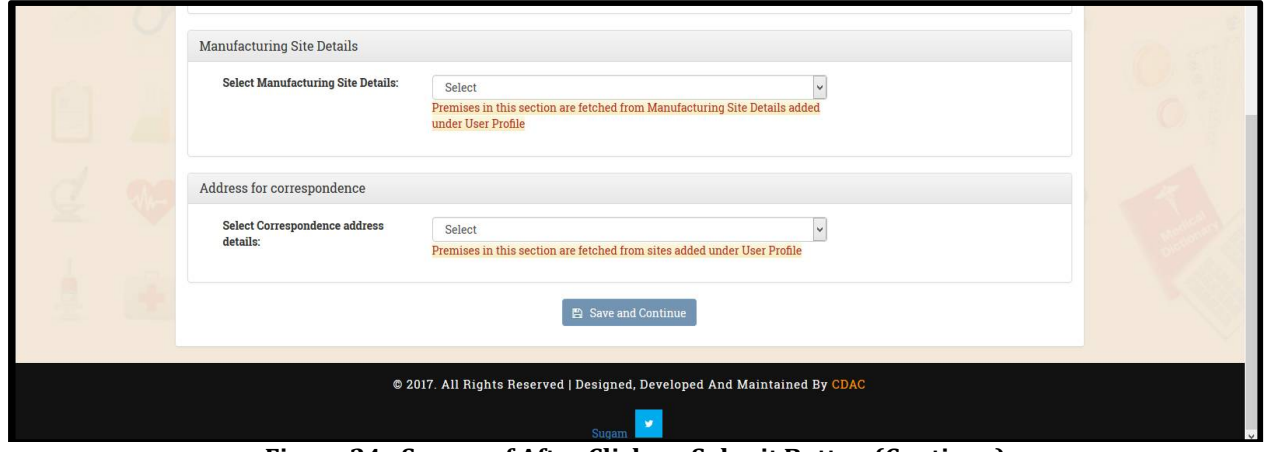

**Figure 24 : Screen of After Click on Submit Button (Continue)**

Select Type of Application, Select Manufacturing Site Details and Select Correspondence address details then click on Save and Continue. As shown in the figure

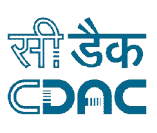

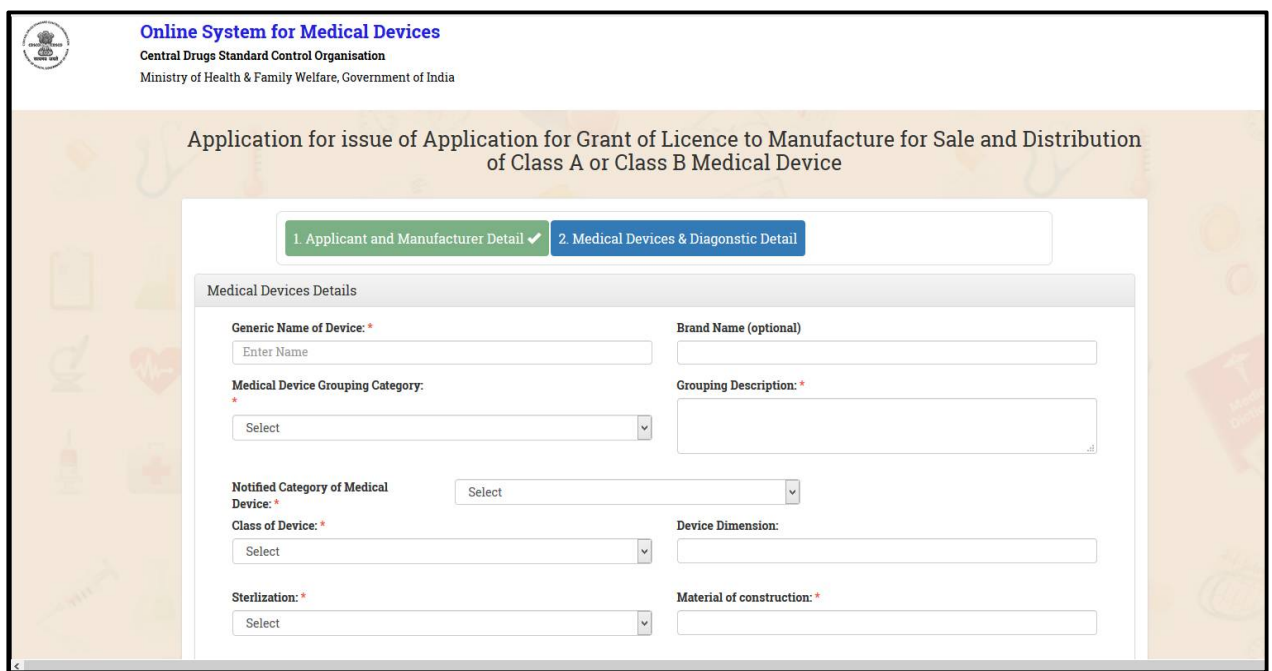

**Figure 25 : Screen of after click on Save and Continue**

 **Medical Device Details** : After click on save button then fill Medical Device Details like Generic Name of Device, Medical Device Grouping Category, Grouping Description, Notified Category of Medical Device, Class of Device, Sterlization, Product Description etc. as shown in the **figure 24.**

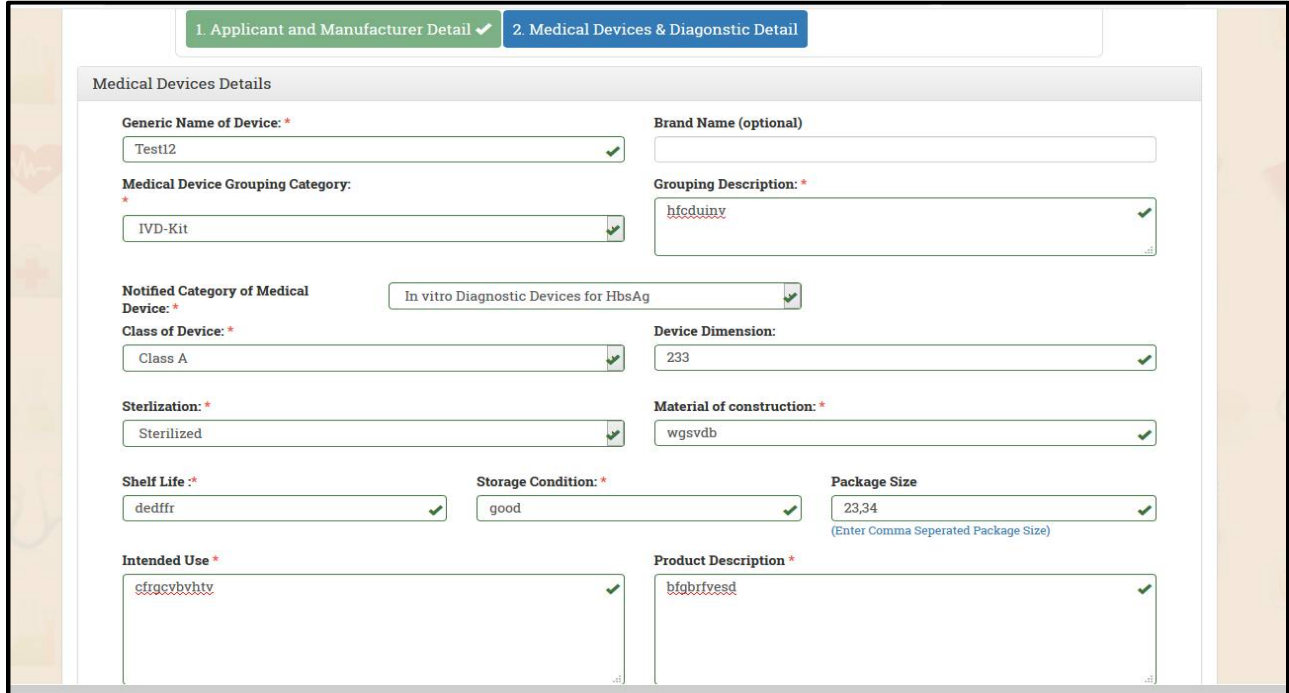

**Figure 26 : Screen of Medical device Details**

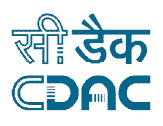

**Accessories/Components :**User can Add(+) or Remove (-) the field. Refer **figure 25.**

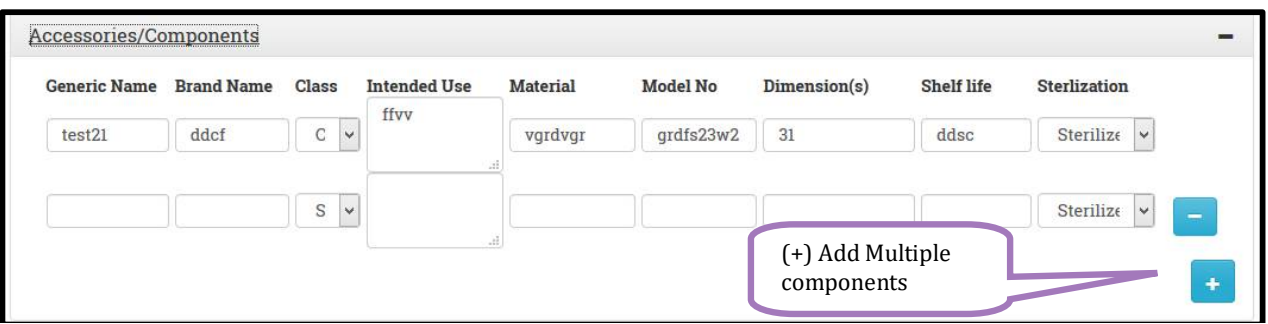

#### **Figure 27 : Accessories/Components**

 **Models :** User can "Add Model " or "Remove Model" with the help of Buttons. As shown in figure 26

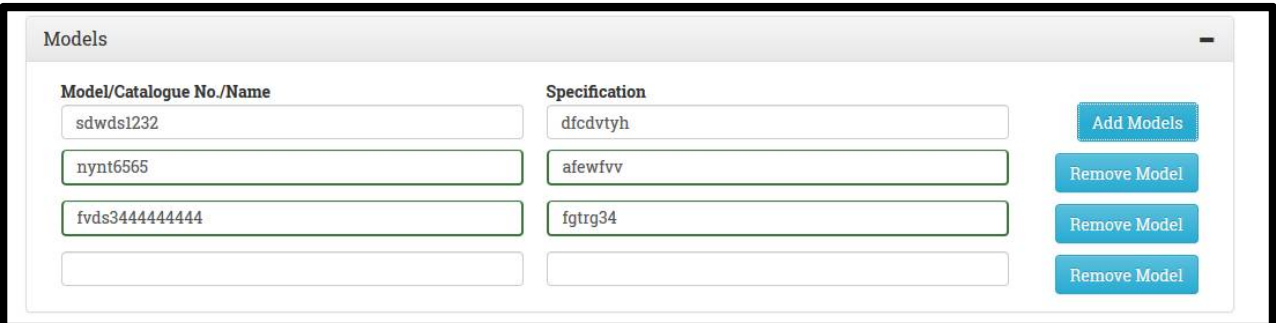

**Figure 28 : Fill Model Details**

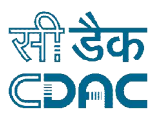

 $\triangleright$  Fill all the details click on Save Button, After Save the information screen will show in this **figure 27.** Shows device details, user can Edit or delete the device details.

|          | $\leftarrow$ Previous |                              |                                   |                                                | <b>图 Save</b>                            |                               |                                  | <b>Next</b>                   |                                           | $\rightarrow$ Next                               |                |  |  |  |
|----------|-----------------------|------------------------------|-----------------------------------|------------------------------------------------|------------------------------------------|-------------------------------|----------------------------------|-------------------------------|-------------------------------------------|--------------------------------------------------|----------------|--|--|--|
| Search:  | <b>Device Details</b> |                              |                                   |                                                | <b>俞</b> Delete                          |                               |                                  |                               |                                           |                                                  |                |  |  |  |
| $\div$   | S.No.<br>÷            | Generic<br>Name $\triangleq$ | <b>Brand</b><br>Name $\triangleq$ | <b>Notified</b><br>Grouping<br>Category $\div$ | Notified Category ≑                      | <b>Device</b><br>$Class \div$ | <b>Shelf</b><br>Life $\triangle$ | <b>Sterlization</b><br>$\div$ | <b>Contains</b><br>$Draw \Leftrightarrow$ | <b>Equivalence to</b><br>predicate device $\div$ | Edit<br>$\div$ |  |  |  |
| $\Box$ 1 |                       | $+$ Test12                   |                                   | <b>IVD-Kit</b>                                 | In vitro Diagnostic<br>Devices for HbsAq | Class A                       | dedffr                           | Sterilized                    | No                                        | Yes                                              | Ø              |  |  |  |

**Figure 29 : List of Device Details**

 Then click on NEXT Button, screen will show in **figure 28.**User can Edit Form or Proceed to Cheklist.

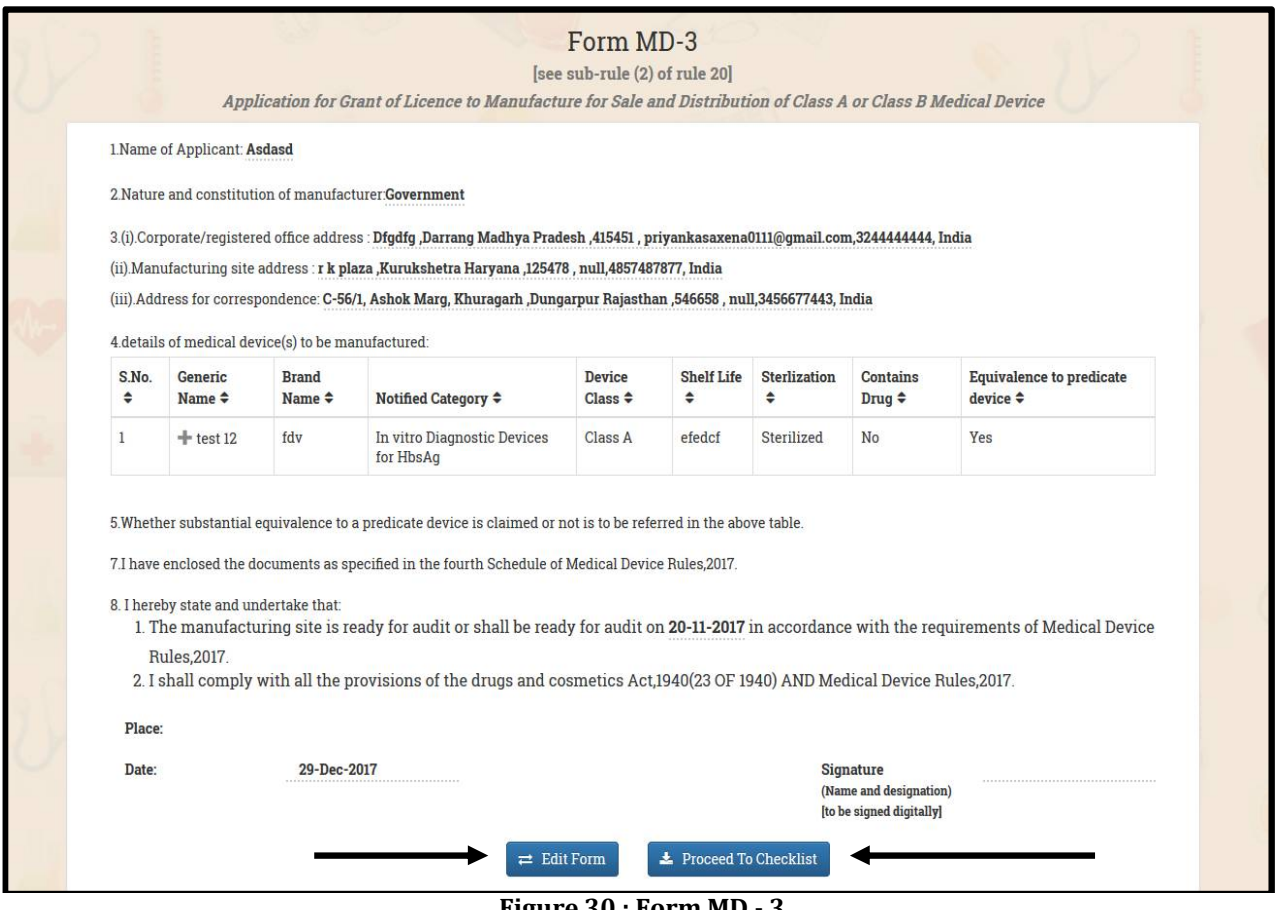

**Figure 30 : Form MD - 3**

![](_page_19_Picture_1.jpeg)

After Click on Proceed to Cheklist, screen will show like **figure 29.**

![](_page_19_Picture_85.jpeg)

**Figure 31 : Checklist Item**

- Then User can upload the Documents, View the documents and Reset the Document.
- **For Upload the document :** User can click any "Cheklist Items" like Covering Letter, Constitution of the firm, The Establishment /Site ownership /Tenacy Agreement etc.
- After click on Covering Letter or The Establishment /Site ownership /Tenacy Agreement. The screen will show like **figure 30.**

![](_page_19_Picture_86.jpeg)

**Figure 32 : Upload document for Covering Letter**

 $\triangleright$  Then Submit the Upload Documents, If user wants to view the document or can change the upload document, he can do so. As shown in the **figure 31.**

![](_page_20_Picture_1.jpeg)

![](_page_20_Picture_65.jpeg)

**Figure 33: View Upload Document or change file**

 After upload, all the documents, "**documents Upload status**" will show as **figure 33.**  Uploaded documents will show,Mark as Green colour.

| \$                            | <b>Online System for Medical Devices</b><br><b>Central Drugs Standard Control Organisation</b><br>Ministry of Health & Family Welfare, Government of India |                                              |
|-------------------------------|----------------------------------------------------------------------------------------------------|----------------------------------------------|
| $\vee$ entries<br>Show 10     |                                                                                                    | Search:                                      |
| S.No                          | <b>CheckList Item</b>                                                                                                    | <b>Document Upload Status</b>                |
|                               | <b>Covering Letter</b>                                                                                                    | $\checkmark$                                 |
| 1.1                           | Performance Evaluation Report of IVDs only -- desfy (fvc)                                                                                                  | $\checkmark$                                 |
| 1.1                           | <b>Constitution of the Firm</b>                                                                                                    | $\checkmark$                                 |
| 1.1.1                         | Part 1 -- desfv (fvc)                                                                                                    | $\checkmark$                                 |
| 1.1.2                         | Part 2 -- desfv (fvc)                                                                                                    | $\checkmark$                                 |
| 1.1.3                         | Part 3 -- desfy (fvc)                                                                                                    | $\checkmark$                                 |
| 1.1.4                         | Part 4 -- desfy (fvc)                                                                                                    | $\checkmark$                                 |
| 1.1.5                         | Part 5 -- desfy (fvc)                                                                                                    | $\checkmark$                                 |
| 1.1.6                         | Part 6 -- desfv (fvc)                                                                                                    | $\checkmark$                                 |
| 1.1.7                         | Part 7 -- desfy (fvc)                                                                                                    | $\checkmark$                                 |
| Showing 1 to 10 of 41 entries | ↑ Submit                                                                                                    | Previous<br>3<br>5<br>Next<br>$\overline{2}$ |

**Figure 34 : Screen of "Documents Upload Status"**

After Click on Submit Button the screen will show in this **figure 33**.

![](_page_20_Picture_66.jpeg)

**Figure 35 : Payment Detail Screen**

![](_page_21_Picture_1.jpeg)

Select Mode of Payment Challan, Fill Challan Details Like Challan No., Date, Amount, Bank Name, Branch Code, and Upload Challan.

![](_page_21_Picture_68.jpeg)

**Figure 36 : Payment Details (Continue)**

 $\triangleright$  After Fill all the details, then Click on Submit Button.

![](_page_21_Picture_69.jpeg)

**Figure 37 : Payment Details (Continue)**

 After click on Submit the screen will show as **figure 36.** In this shows **Download PDF** or click on **Next** Button for Continue.

![](_page_22_Picture_1.jpeg)

![](_page_22_Picture_58.jpeg)

**Figure 38 : Preview of Form MD- 3**

After Click on Next Button the screen will show as **figure 37.**

![](_page_22_Picture_59.jpeg)

**Figure 39 : Upload Form**

 After Click on Submit Button, below the mention screen will show, **figure 38** and Message will show i.e " Your Application has been submitted Successfully", note your File no. **MFG/MD/2017/915.**

![](_page_23_Picture_1.jpeg)

![](_page_23_Figure_2.jpeg)

**Figure 40 : Screen of Application Successfully Submitted**

#### **1.7. Save as Draft**

#### **1.8. Submitted Application**

![](_page_23_Picture_6.jpeg)

- $\triangleright$  Click on Submitted Application under the dashboard screen,
- $\triangleright$  To view the status of submitted applications. In this you can Withdraw the application as shown in the **figure 39.**

![](_page_24_Picture_0.jpeg)

| <b>Online System for Medical Devices</b><br><b>Central Drugs Standard Control Organisation</b><br>Ministry of Health & Family Welfare, Government of India |                        | Withdraw<br>Application         |                      |        |  |  |
|----------------------------------------------------------------------------------------------------|------------------------|---------------------------------|----------------------|--------|--|--|
| $\vee$ entries<br>Show 10                                                                                                    |                        |                                 | Search:              |        |  |  |
| <b>File No</b>                                                                                                    | <b>Form Name</b><br>11 | Address                         | 11<br><b>Status</b>  | Action |  |  |
| O IMP/MD/2017/906                                                                                                    | Form MD-14             | Dfgdfg Hjkghjk (India) - 415451 | In Process           | 噩<br>٠ |  |  |
| MFG/MD/2017/857                                                                                                    | Form MD-3              | Dfgdfg Hjkghjk (India) - 415451 | Withdraw Application |        |  |  |
| O IMP/MD/2017/854                                                                                                    | Form MD-14             | Dfgdfg Hjkghjk (India) - 415451 | In Process           | 噐<br>÷ |  |  |
| O IMP/MD/2017/850                                                                                                    | Form MD-14             | Dfgdfg Hjkghjk (India) - 415451 | In Process           | H<br>٠ |  |  |
| O IMP/MD/2017/819                                                                                                    | Form MD-14             | Dfgdfg Hjkghjk (India) - 415451 | In Process           | 蛊<br>٠ |  |  |
| <b>O</b> IMP/MD/2017/806                                                                                                    | Form MD-14             | Dfgdfg Hjkghjk (India) - 415451 | In Process           | H<br>٠ |  |  |
| O MFG/MD/2017/804                                                                                                    | Form MD-3              | Dfgdfg Hjkghjk (India) - 415451 | In Process           | H      |  |  |

**Figure 41 : Screen of after click on Submitted Application**

 After Click on Withdraw Application Confirmation message will show. As shown in the **figure 42.**

![](_page_24_Picture_48.jpeg)

**Figure 42 : Popup Message: 'You want to withdraw the Application."**

![](_page_25_Picture_1.jpeg)

![](_page_25_Picture_29.jpeg)

**Figure 43 : Popup Message- Successfully Withdraw the application**